$\equiv$  $\blacksquare$ 

سبتمبر 2022

نشر حل مشاركة الموقع باستخدام تطبیق QuickCapture ArcGIS

المھام الأساسیة وأفضل الممارسات لنشر حل مشاركة الموقع باستخدام تطبیق .ArcGIS QuickCapture

## نظرة عامة

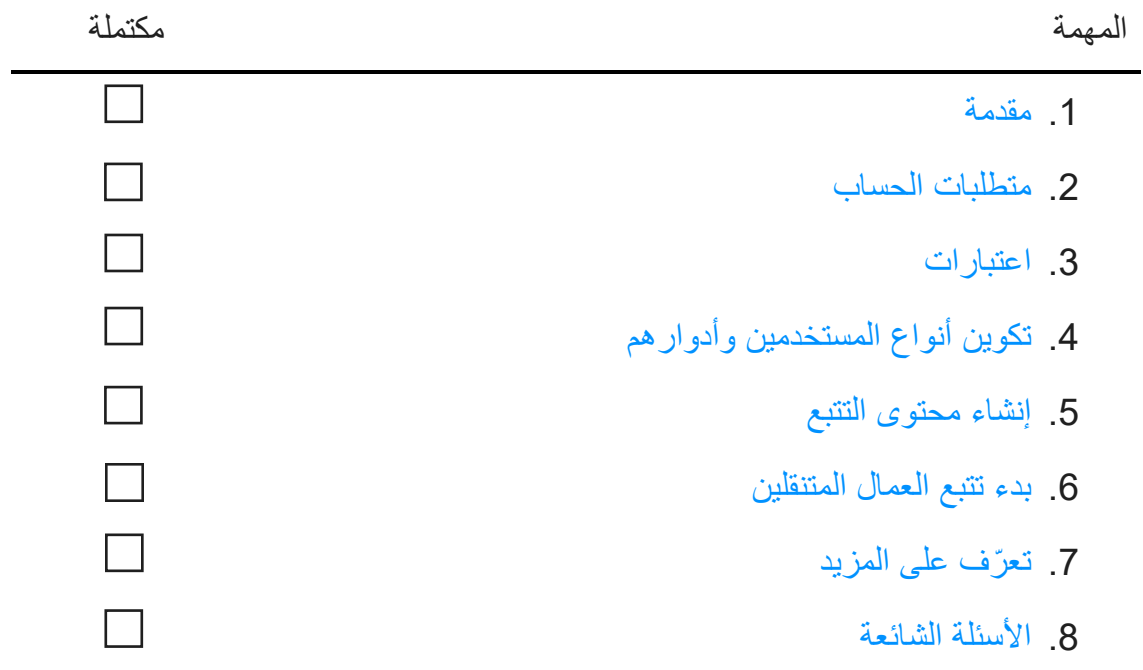

### .1 مقدمة

مشاركة الموقع ھي إحدى الإمكانیات المقدمة من خلال تطبیق QuickCapture ArcGIS الذي یسمح لك بمراقبة أماكن تواجد العمال المتنقلین وفھم أین كانوا قبل ذلك.فیما یلي بعض الأمثلة على سبب قیامك بمشاركة الموقع في مھام سیر العمل لدیك:

- **مراقبة الأحداث الخاصة** التعرف على مكان تواجد موظفیك أثناء الأحداث واسعة النطاق لضمان السلامة ولتوفیر أوقات استجابة سریعة.
	- **تقدیم دلیل على العمل** تحقق من عملیات التفتیش في الموقع التي قام بھا فریقك.
	- **تحدید تغطیة المنطقة** تحد ید تغطیة المنطقة أثناء الأحداث مثل إزالة الأنواع الغازیة أو بعثات البحث والإنقاذ.

یتم دعم مشاركة الموقع في Online ArcGIS و Enterprise ArcGIS. تابع مع ھذا الدلیل لنشر مشاركة الموقع بنجاح باستخدام تطبیق QuickCapture.

ملاحظة: لمزید من المعلومات التفصیلیة حول إمكانیة مشاركة الموقع، راجع تمكین مشاركة الموقع في Online ArcGIS أو تكوین مشاركة الموقع في Enterprise ArcGIS.

### المكونات الأساسیة

توجد ثلاثة مكونات ضروریة لنشر إمكانیة مشاركة الموقع باستخدام تطبیق QuickCapture ArcGIS:

• **طبقة معالم مشاركة الموقع** - یتم تحمیل المسارات والمواقع المعروفة الأخیرة من QuickCapture إلى طبقة معالم مشاركة الموقع. تتوفر مشاركة الموقع عبر مؤسستك ویمكن لأي مسؤول تمكینھا. بمجرد تمكین مشاركة الموقع، یمكن للمستخدمین المرخصین في مؤسستك استخدام تطبیق QuickCapture للجوال لتحمیل مواقعھم التاریخیة والحالیة إلى طبقة مشاركة الموقع. یرى المستخدمون فقط المسارات الخاصة بھم، ویلزم وجود أذونات إضافیة لعرض مسارات الآخرین.

تتكون طبقة معالم مشاركة الموقع من ثلاث طبقات:

- o **آخر المواقع المعروفة** طبقة نقطیة تحتوي على سجل واحد لكل مستخدم یمثل أحدث موقع تم الإبلاغ عنھ.
	- o **المسارات** طبقة نقطیة تحتوي على سجل لكل موقع تم فیھ تتبع عامل متنقل (مسار التنقل).
	- o **خطوط المسار** طبقة متعددة الخطوط تحتوي على خطوط توضح أماكن تواجد العامل المتنقل .(فقط ArcGIS Online)
- **طرق عرض المسار** یمكن مشاركة المسارات والمواقع الأخیرة المعروفة مع مستخدمین آخرین في المؤسسة عبر طرق عرض المسار ـ عرض المسار هو نوع خاص من طبقات المعالم التي تتطلب امتيازًا إضـافيًا لاستخدامها ـ یحتوي عرض المسار على قائمة بمستخدمي الأ جھزة المحمولة الذین یتم عرض مساراتھم بالإضافة إلى قائمة منفصلة بمستخدمي عارض المسار المسموح لھ بعرض المسارات. مثلھا مثل أي طبقة معالم أخرى، یمكن استخدام طبقات عرض المسار في الخرائط ولوحات المعلومات والتطبیقات.
- **تطبیق QuickCapture للجوال** یتم تحمیل المسارات والمواقع الأخیرة المعروفة من تطبیق QuickCapture للجوال إلى طبقات مشاركة الموقع. تتعقب سجلات QuickCapture ما إذا كان ھناك اتصال بیانات أم لا ویمكن أن توفر للعاملین المتنقلین إمكانیة التحكم في الوقت الذي یتم فیھ تتبعھم والوقت الذي لا یتم فیھ تعقبھم.

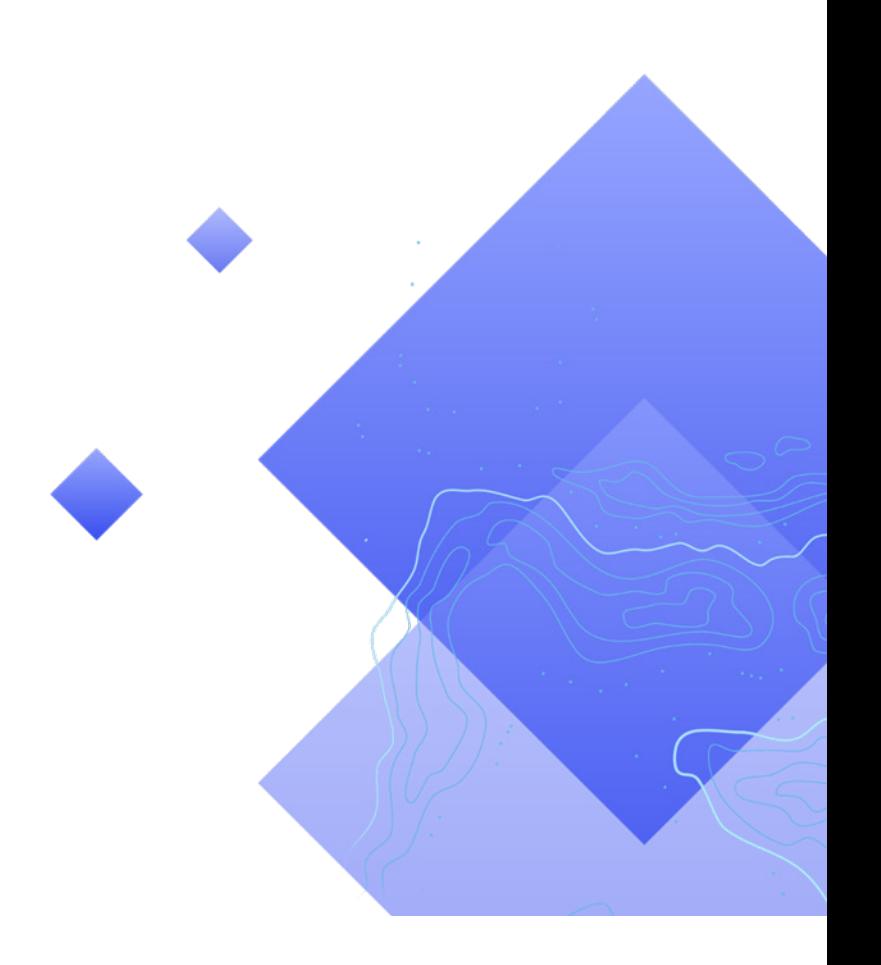

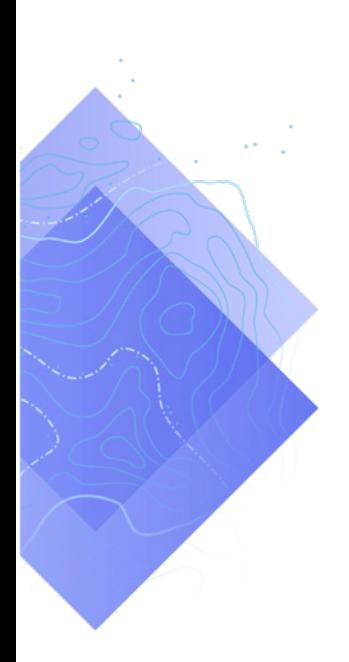

## .2 متطلبات الحساب

قبل أن تتمكن من نشر حل مشاركة الموقع، یجب أن تفي مؤسستك بالمتطلبات التالیة:

- یجب تضمین امتدادات نوع مستخدم مشاركة الموقع في اشتراكك.
	- یجب تمكین مشاركة الموقع لمؤسستك.

### ترخیص مشاركة موقع

تتطلب مشاركة الموقع امتداد مؤسسة وامتداد نوع مستخدم لكل عامل متنقل. ھناك طریقتان یمكن من خلالھما ترخیص المستخدم:

- **تعیین نوع مستخدم Worker Mobile** یتم تضمین امتداد نوع مستخدم مشاركة الموقع في نوع مستخدم .Mobile Worker
- **تعیین امتداد نوع مستخدم Sharing Location ArcGIS** یمكن إضافة امتداد نوع مستخدم مشاركة الموقع إلى أي نوع مستخدم، بما في ذلك نوع مستخدم Viewer.

لمزید من المعلومات، راجع كیف أقوم بإعداد مشاركة الموقع ومصادقة تطبیق QuickCapture.

### تمكین مشاركة الموقع

لكي یقوم العمال المتنقلون بتحمیل المسارات، یجب تمكین إمكانیة مشاركة الموقع لمؤسستك. یجب أن یقوم المسؤول بذلك. یتم الاحتفاظ بالمسارات المخزنة في ArcGIS Online باستخدام نافذة متجددة لمدة 30 يومًا ولا توجد تكلفة تخزين إضافية. في Enterprise ArcGIS، تتوفر خیارات تكوین إضافیة.

- راجع تمكین مشاركة الموقع في Online ArcGIS
- راجع تكوین مشاركة الموقع في Enterprise ArcGIS
- راجع دلیل نشر Tracker ArcGIS لـ Enterprise ArcGIS

## .3 اعتبارات

من المھم فھم كیفیة استخدام بیانات مشاركة الموقع من قبل أصحاب المصالح.ضع في اعتبارك الأسئلة التالیة قبل البدء في تكوین أنواع المستخدمین وإنشاء محتوى مشاركة الموقع:

- ًا؟ ھل یحتاج العمال المتنقلون إلى رؤیة مواقع بعضھم البعض في الوقت الفعلي تقریب
	- ھل یجب عرض مواقع العمال المتنقلین في لوحة المعلومات؟
		- كیف ینبغي تمثیل مواقع العمال المتنقلین؟

ھل یحتاج العمال المتنقلون إلى رؤیة مواقع بعضھم البعض؟

بالنسبة للعدید من عملیات نشر التتبع، من الأھمیة بمكان أن یتمكن العمال المتنقلون من رؤیة أماكن تواجد العمال الآخرین في أي وقت. ھذا مدعوم في QuickCapture، لكنھ یتطلب خطوات إضافیة لتكوینھ. قم بإنشاء ملف .csv أو قائمة بجمیع المستخدمین الذین یحتاجون إلى عرض مسارات المستخدمین الآخرین.

#### ھل یجب عرض مواقع العمال المتنقلین في لوحة المعلومات؟

یمكنك استخدام Dashboards ArcGIS لعرض المواقع الأخیرة المعروفة للعمال المتنقلین. یمكن عرض لوحة المعلومات في مركز عمليات الطوارئ (EOC) أثناء حدث ما يكون فيه الوعي بالموقف أمرًا بالغ الأهمية.يمكن أيضًا مشاركة لوحات المعلومات مع أصحاب مصالح إضافیین حسب الضرورة.راجع إضافة خریطة إلى لوحة معلومات.

#### كیف ینبغي تمثیل مواقع العمال المتنقلین؟

ً من المھم معرفة ما إذا كانت المواقع بحاجة إلى التمثیل بناء على دور العامل المتنقل (كالمسعف على سبیل المثال)، أو وقت التحدیث الأخیر، أو أي سمة أخرى.إذا كان الترمیز حسب الأدوار، فتأكد من أنك تعرف كیف ومتى قد تتغیر الأدوار.من ً المھم أیضا معرفة ما إذا كانت الخطوط والمسارات التاریخیة بحاجة إلى العرض في الخریطة أو التطبیق أو لوحة المعلومات التي تستخدمھا.

# .4 تكوین أنواع المستخدمین وأدوارھم

ھناك شخصیتان في حل مشاركة الموقع: العمال المتنقلون وعارضو المسارات. تتطلب كل شخصیة امتیازات وتراخیص محددة. یمكن للعامل المتنقل أیضًا أن یكون عارض مسار إذا احتاج إلى عرض مسارات العمال المتنقلین الآخرین. قم بتكوین أنواع المستخدمین وأدوارھم لحل مشاركة الموقع من خلال استكمال الخطوات التالیة:

- إضافة المستخدمین إلى مؤسستك
- تكوین امتدادات نوع المستخدم للعمال المتنقلین
	- تكوین أدوار عارضي المسارات

إضافة المستخدمین إلى مؤسستك

إذا كنت تنشر حل تتبع لأول مرة، فقد تحتاج إلى إضافة مستخدمین جدد إلى مؤسستك.یمكن القیام بذلك بسرعة عن طریق استیراد المستخدمین من ملف .csv.

- راجع دعوة الأعضاء وإضافتھم في Online ArcGIS
- راجع إضافة أعضاء إلى بوابتك الإلكترونیة في Enterprise ArcGIS

تكوین امتدادات نوع المستخدم للعمال المتنقلین

یجب أن یكون لكل عامل متنقل یحتاج إلى التتبع امتداد نوع مستخدم لمشاركة الموقع.یمكن القیام بذلك عن طریق تعیین **نوع المستخدم** الخاص بھم إلى **Worker Mobile** أو عن طریق تعیین ملحق نوع مستخدم **Location ArcGIS**  .**Sharing**

- راجع أنواع المستخدمین والأدوار والامتیازات في Online ArcGIS
- راجع أنواع المستخدمین والأدوار والامتیازات في Enterprise ArcGIS
	- راجع إدارة التراخیص في Online ArcGIS
	- راجع إدارة التراخیص في Enterprise ArcGIS

### تكوین أدوار عارضي المسارات

لعرض مسارات العمال المتنقلین، یجب أن یكون لدى المستخدم امتیاز **عرض مسارات الموقع** المعین للدور الخاص بھ. أسھل طریقة للقیام بذلك ھي إنشاء دور مخصص جدید یتضمن ھذا الامتیاز. قم بتعیین ھذا الدور لكل مستخدم یحتاج إلى عرض مسارات العمال المتنقلین الآخرین.

ً ملاحظة: بناء على الأدوار الحالیة المعینة للمستخدمین لدیك، قد تحتاج إلى تغییر الأدوار الحالیة أو إنشاء أدوار إضافیة لھا مزید من الامتیازات.

- راجع أنواع المستخدمین والأدوار والامتیازات في Online ArcGIS
- راجع أنواع المستخدمین والأدوار والامتیازات في Enterprise ArcGIS
- راجع عرض المسارات في تطبیق الویب Viewer Track في Online ArcGIS
- راجع عرض المسارات في تطبیق الویب Viewer Track في Enterprise ArcGIS

## .5 إنشاء محتوى التتبع

بمجرد تمكین مشاركة الموقع لمؤسستك وتكوین المستخدمین، قم بإنشاء الخرائط والتطبیقات التي یستخدمھا العمال المتنقلون لتتبع الموقع ومراقبة النشاط.أكمل الخطوات التالیة:

- قم بإنشاء عرض المسار.
- قم بإضافة عرض المسار إلى الخریطة.
- قم بإضافة الخریطة إلى لوحة المعلومات.
- قم بتكوین خریطة لمستخدمي الأجھزة المحمولة.

إنشاء عرض مسار تعقب

یتم إنشاء طرق عرض المسار في تطبیق الویب Viewer Track. حدد مستخدمي الأجھزة المحمولة الذین یجب أن یظھروا ً في عرض المسار والمستخدمین الذین یمكنھم عرض ھذه المسارات.بمجرد الانتھاء، یتم أیضا إنشاء عرض طبقة المعالم المستضافة ومجموعة في Online ArcGIS أو Enterprise ArcGIS التي تتحكم في الوصول إلى عرض المسار. الطبقة متاحة للاستخدام في الخرائط والتطبیقات، بما في ذلك Viewer Track.

ملاحظة: یمكنك مشاركة عرض المسار مع مستخدمین خارج مؤسستك عن طریق دعوتھم إلى المجموعة التي تم إنشاؤھا باستخدام عرض طبقة المعالم. لكي یتمكن المستخدمون من الوصول إلى عرض المسار، یجب على المسؤول عن مؤسستھم تعیین امتیاز عرض مسارات الموقع للدور الخاص بھم.

- راجع إنشاء مسارات في عارض المسار في Online ArcGIS
- راجع إنشاء مسارات في عارض المسار في Enterprise ArcGIS
	- راجع نظرة عامة على مخطط تتبع الموقع

إضافة عرض المسار إلى الخریطة

استخدم Viewer Map لإنشاء خریطة جدیدة أو فتح خریطة موجودة وقم بإضافة طبقة معالم عرض المسار إلى الخریطة. یجب تكوین كل طبقة لتلائم متطلباتك المحددة، ولكن إلیك بعض التوصیات العامة.

#### رؤیة الطبقة

یجب أن تكون طبقة المواقع الأخیرة المعروفة ھي الطبقة الأولى المدرجة في الخریطة بحیث یتم رسمھا فوق كل طبقة مدرجة أسفلھا.لتحسین الأداء العام عند تحریك الخریطة وتكبیرھا/تصغیرھا، قم بتعیین **النطاق المرئي** لطبقة المسارات من **الشارع** إلى **الغرفة**.وبالمثل، بالنسبة لطبقة خطوط المسار، قم بتعیین **النطاق المرئي** من **العالم** إلى **الشارع** .

• راجع تعیین الشفافیة والنطاق المرئي (Viewer Map(

#### عوامل تصفیة الطبقة

قم بتطبیق عامل تصفیة زمني على جمیع طبقات مشاركة الموقع الثلاث لتجنب إظھار البیانات غیر الضروریة أو القدیمة (على سبیل المثال، إظھار الطوابع الزمنیة القدیمة للموقع).

• راجع تطبیق عوامل التصفیة ( Viewer Map (

#### الفواصل الزمنیة الخاصة بتحدیث الطبقة

تحدد الفواصل الزمنیة للتحدیث مدى تكرار تحدیث الطبقات في الخریطة.یجب أن یكون لطبقة المواقع الأخیرة المعروفة فاصل زمني قصير نسبيًا (30 ثانية إلى دقيقة). يضمن هذا أن تعكس الخريطة بدقة مكان وجود شخص ما أثناء تحركه. يجب أن تستخدم طبقات نقاط المسار وخطوط المسار فترة أطول (من 5 إلى 10 دقائق) حیث یتم تحمیلها بشكل أقل تكرارًا.

• راجع تعیین الفاصل الزمني للتحدیث (Viewer Map(

#### رموز الطبقة

ً الطرق الثلاث الأكثر شیوعا لترمیز بیانات المسار ھي حسب الموقع أو حسب الاسم أو حسب الفئة أو الدور.

#### الترمیز حسب الموقع

نمط الرسم الافتراضي لكل طبقة مشاركة موقع ھو **الموقع (رمز واحد)** .یتم ترمیز كل مستخدم ومساراتھ باستخدام نفس الألوان والرموز.

ترمیز حسب الاسم

إذا كان مستخدمو الأجھزة المحمولة یقومون بنفس نوع العمل، فقد یكون من المنطقي استخدام لون مختلف للتعرف بسھولة أكبر على مستخدمي الأجھزة المحمولة المحددین.في ھذه الحالة، یجب استخدام نمط رسم **الأنواع (رموز فریدة)** مع سمة **الاسم الكامل** أو **ُ المستخدم المنشأ**.

الترمیز حسب الفئة أو الدور

ً عندما تكون ھناك مجموعات متعددة من مستخدمي الأجھزة المحمولة، قد یكون من المنطقي ترمیز كل مستخدم بناء على دوره أو نوع العمل الذي یقوم بھ. على سبیل المثال، یمكن أن یكون جمیع ضباط الشرطة باللون الأزرق، ویمكن أن یكون جمیع رجال الإطفاء باللون الأحمر.في ھذه الحالة، یجب استخدام نمط رسم **الأنواع (رموز فریدة)** مع تعبیر Arcade یقوم بإرجاع فئة لمعلم معین.

فیما یلي نموذج لتعبیر Arcade یحدد ما إذا كان یجب تصنیف المعلم على أنھ رجل إطفاء أو ضابط شرطة:

```
Var fireFighters = ['username1', 'username2']
Var policeOfficers = ['username3']
if (includes(fireFighters, $feature.created_user)) {
 'return 'Firefighter    
}
else if (includes(policeOfficers, $feature.created user)) {
return Police Officer    
}
```
- راجع تحدید نمط الموقع (Viewer Map (
- راجع تحدید نمط الفئة (Viewer Map(
- راجع وثائق بدء استخدام Arcade ArcGIS
- راجع إنشاء تعبیر Arcade مستند إلى المستخدم

### إضافة خریطة إلى لوحة معلومات

بمجرد تكوین خریطة لمشاركة الموقع، قم بإضافتھا إلى لوحة معلومات في Dashboards ArcGIS.یمكن مشاركة لوحة المعلومات ھذه مع أصحاب المصالح حتى یتمكنوا من معرفة مكان تواجد مستخدمي الأجھزة المحمولة في الوقت الفعلي تقريبًا. بمجرد إضافة الخريطة إلى لوحة المعلومات، يمكنك إضافة عناصر إضافية للوحة المعلومات مثل المؤشرات والقوائم

تأكد من مشاركة لوحة المعلومات الخاصة بك مع مجموعة عارضي المسار حرصًا على الأمان والخصوصیة، لا یمكن مشاركة طبقات مشاركة الموقع مع العامة، لذا یجب عدم مشاركة لوحة المعلومات والخرائط مع العامة.

- راجع إنشاء لوحة معلومات
- راجع إنشاء لوحة معلومات مشاركة الموقع

### تكوین خریطة للعاملین المتنقلین

قد ترغب في إنشاء خریطة منفصلة للعمال المتنقلین. للبدء، قم بعمل نسخة من الخریطة التي قمت بتكوینھا لعارضي المسار وقم بإجراء التعدیلات حسب الحاجة. على سبیل المثال، إذا كان العمال المتنقلون لا یحتاجون إلى رؤیة مواقع بعضھم البعض، یمكنك إزالة طبقات عرض المسار من الخریطة.

ملاحظة: لیس من الضروري وجود طبقة عرض المسار في الخریطة لتسجیل ومشاركة المسارات.

في مصمم QuickCapture، یمكنك تغییر خریطة الأساس المعروضة في مشروعك. بشكل افتراضي، سیتم استخدام خریطة الأساس الافتراضیة للمؤسسة. لتغییر خریطة الأساس، أكمل الخطوات التالیة:

- .1 انقر على عنصر القائمة **تكوین خریطة المشروع** .2 قم بإلغاء تحدید خیار **استخدام خریطة الأساس الافتراضیة للمؤسسة**  .3 انقر على **تغییر**  .4 حدد خریطة أساس العامل المتنقل التي قمت بإنشائھا
	- .5 انقر على **حفظ**

## 6 بدء مشاركة الموقع

بمجرد تكوین المستخدمین والخرائط لمشاركة الموقع، یمكن للعمال المتنقلین البدء في تسجیل مواقعھم. تعمل مشاركة الموقع في وضع عدم الاتصال أيضًا - عندما يستعيد العامل الاتصال، سيتم تلقائيًا تحميل المسارات والموقع الأخير المعروف إلى طبقة مشاركة الموقع.

،ً یجب تعیین بیانات اعتماد الحساب لكل مستخدم حتى یتمكن من تسجیل الدخول إلى تطبیق الھاتف المحمول. بعد ذلك، أولا یجب تقدیم إرشادات لمستخدمي الأجھزة المحمولة حول كیفیة البدء.

في مستوى متقدم، یجب توفیر الخطوات التالیة لمستخدمي الھاتف المحمول في دلیل التعلیمات:

- .1 قم بتنزیل تطبیق QuickCapture للأجھزة المحمولة من Store App Apple وGoogle .Microsoft Store أو Play Store
	- .2 امسح رمز الاستجابة السریعة المقدم لتشغیل التطبیق.
		- .3 قم بتسجیل الدخول باستخدام بیانات الاعتماد.
			- .4 اقبل مطالبات الإذن للموقع والتتبع.

ملاحظة: قد لا يضطر العمال المتنقل*ون إلى تنزيل تطبيق الأجهزة المحمولة في حالة استخدام* حل إدارة الجهاز المحمول .(MDM)

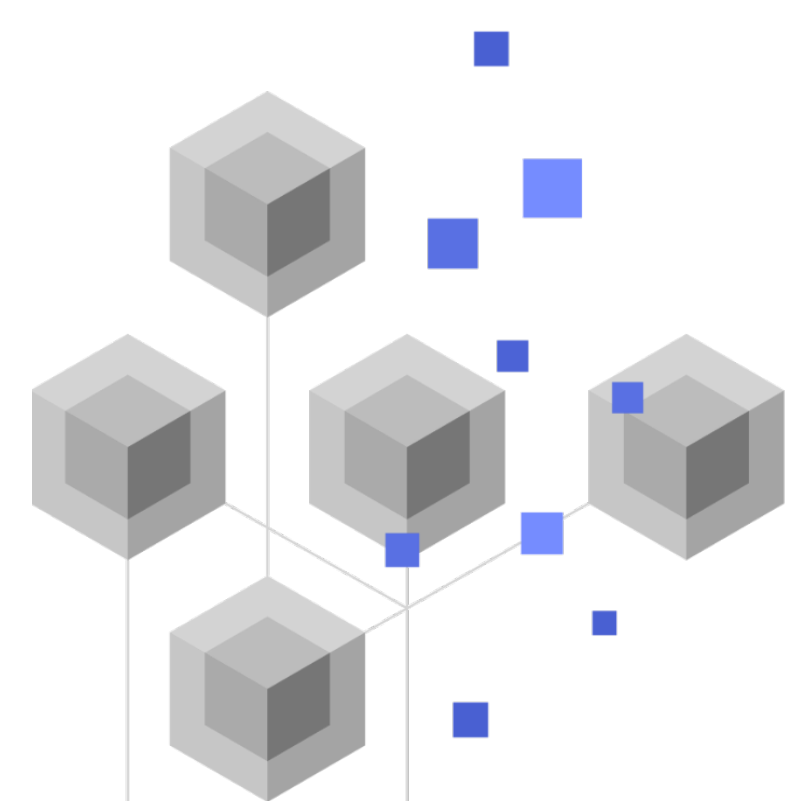

# .7 تعلم المزید

ھناك الكثیر الذي یمكنك القیام بھ باستخدام مشاركة الموقع في تطبیق QuickCapture ArcGIS. ستساعدك الموارد الموجودة في ھذا القسم على استكشاف المزید من الفرص بالإضافة إلى مساعدتك في استكشاف الأخطاء وإصلاحھا والإجابة على الأسئلة.

- انضم إلى مجتمع QuickCapture ArcGIS. یمكنك الانضمام إلى المحادثات مع مجموعة متنوعة من .Esri وموظفي ArcGIS QuickCapture مستخدمي
	- اقرأ مقالات من إعداد فریق QuickCapture ArcGIS في مدونة ArcGIS.
	- تصفح صفحة موارد QuickCapture ArcGIS. ھذه ھي نقطة تجمع كل ما یخص ArcGIS QuickCapture - الوثائق والمدونات ومقاطع الفیدیو والمواد التعلیمیة والمزید.

اكتشاف الأخطاء وإصلاحھا والدعم

ھل تبحث عن مساعدة بشأن QuickCapture ArcGIS؟ تحقق مما یلي:

- یمكن البحث في تعلیمات QuickCapture ArcGIS باستخدام الكلمات الأساسیة وھي تحتوي على وثائق لكل ً شيء بدءا من تصمیم الطبقات والخرائط إلى تكوین النماذج واستخدام التطبیق.
- استشر مجتمع QuickCapture ArcGIS واحصل على إجابات محددة من الزملاء وأعضاء فریق ArcGIS .QuickCapture
	- إذا كنت قد جربت الخیارات أعلاه وما زلت بحاجة إلى المساعدة، فاتصل بقسم الدعم الفني لشركة Esri للاستفسارت الخاصة بالمشكلات الفنیة أو بقسم خدمة عملاء Esri لطرح الأسئلة المتعلقة بالترخیص.

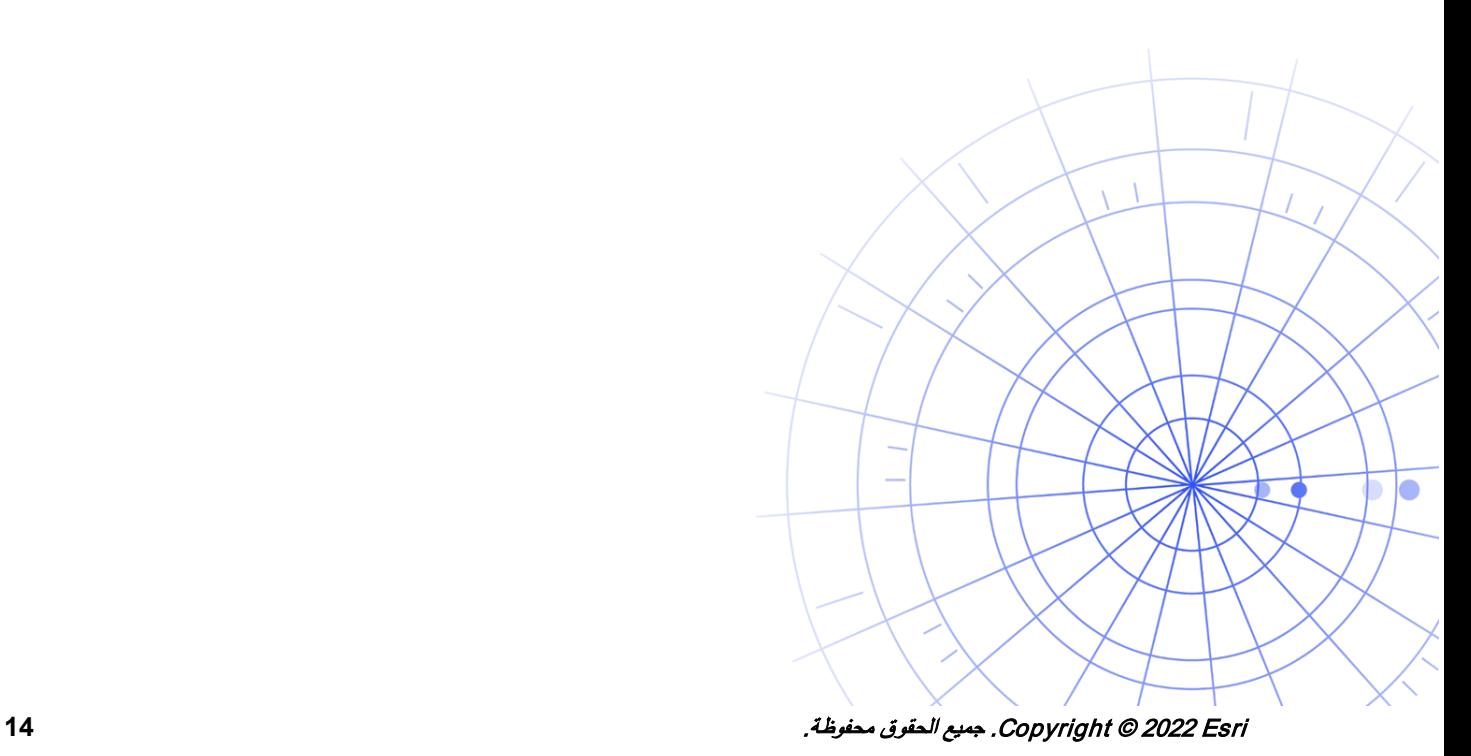

## .8 الأسئلة الشائعة

#### **كیف أحصل على التطبیق؟**

یتوفر تطبیق QuickCapture ArcGIS للأجھزة المحمولة على Play Google لأجھزة Android و Store App .Windows لأجھزة Microsoft Store و iPhone و iPad لأجھزة

ملاحظة: إذا لم تتمكن من الوصول إلى Play Google أو Store Microsoft، فقم بتنزیل التطبیق من صفحة موارد .QuickCapture

**ھل یمكنني تغییر معدل تحمیل المسارات؟** 

یتم تحمیل المسارات كل 10 دقائق، ولا یمكن تغییر ھذا المعدل.

بشكل منفصل، يتم تحديث أخر موقع معروف للجهاز المحمول افتراضيًا كل 60 ثانية. يمكن تعديل هذا الفاصل الزمني بواسطة مؤلف المشروع لیكون كل 15 أو 60 دقیقة.

**كیف یمكنني تحلیل بیانات المسار؟**

یمكن تصدیر المسارات من Online ArcGIS، ویمكن استخدام الأدوات الموجودة في Pro ArcGIS لاكتساب رؤى حول البیانات. إذا كنت تستخدم Enterprise ArcGIS، یمكنك استخدام Server GeoAnalytics ArcGIS لتحلیل المعالم المخزنة في طبقات مشار كة الموقع مباشرة.